# 信箱帳號的使用紀錄查詢

- 為加強使用者服務,提供用戶了解其信箱帳號使用情況,本組所管理的[教職員工](https://net.nthu.edu.tw/netsys/mail:staff)(@mx)[[學生](https://net.nthu.edu.tw/netsys/mail:student)[\(@oz,](https://net.nthu.edu.tw/netsys/mail:student) [@m98 ~ @m106](https://net.nthu.edu.tw/netsys/mail:student) [等\)](https://net.nthu.edu.tw/netsys/mail:student), [與單位](https://net.nthu.edu.tw/netsys/mail:department)[\(@my\)](https://net.nthu.edu.tw/netsys/mail:department)信箱系統, 自 [2017/04/21](https://net.nthu.edu.tw/netsys/mailing:announcement:20170421_02) 起提供「信箱帳號使用紀錄杳詢」 服務,請使用者請多加利用。
- 查詢服務目前提供帳號管理紀錄(如: 改密碼)□[登入失敗紀錄](#page-3-0)□[登入成功紀錄](#page-3-1)□[SMTP](#page-4-0) [寄信紀錄等](#page-4-0)四 類紀錄供使用者自行查詢。
- 如懷疑帳號有異常,使用者可透過本服務,觀察是否有不明來源 **IP** 位址的登入成功紀錄,以資判別 密碼是否遭盜「若密碼遭盜用,請立[即變更密碼](https://net.nthu.edu.tw/netsys/service:portal:set_password)」
- KOHGE 注意: 查詢結果有可能因資料或程式瑕疵而發生錯誤, 如有問題請來信 **至[opr@net.nthu.edu.tw](mailto:opr@net.nthu.edu.tw)詢問,**謝謝!
- 查詢步驟,請參閱以下說明:

# 1. 登入校務資訊系統

- 1. 連線 <https://www.ccxp.nthu.edu.tw/ccxp/INQUIRE/>
- 2. 輸入該系統的帳號密碼(請詳閱頁面上說明),如果無法登入「校務資訊系統」,請點選該頁面上的 「忘記密碼?」,再依其指示處理□

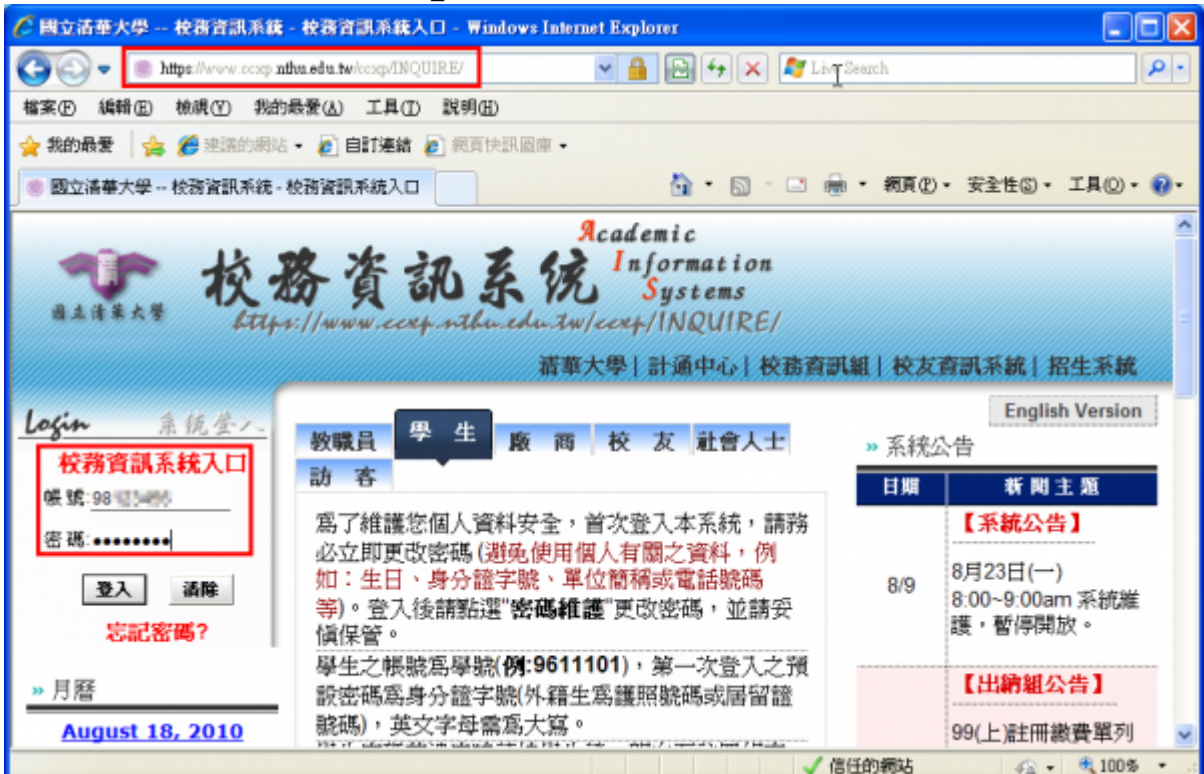

- 3. 選擇「計通中心相關服務」下的「網路系統組線上服務」,出現右方連結(1本頁面連結有效期約 2 分鐘, 如逾期請重新點選左方選單「網路系統組線上服務」(或重新登入校務資訊系統)以產生新 的有效連結)
- 4. 點選右方「登入網路系統組線上服務」,將轉址至本組線上服務入口 **https://ua.net.nthu.edu.tw/**

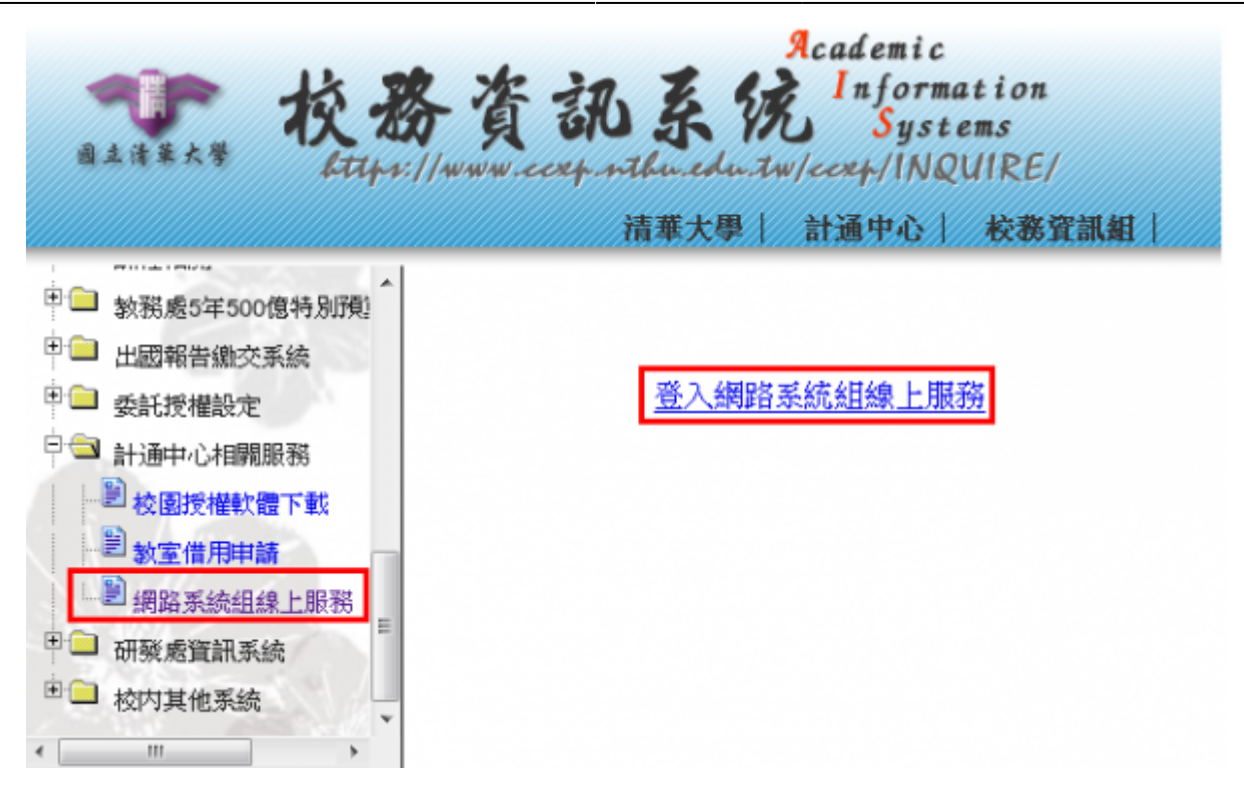

#### 轉址失敗的處理

1. 如轉址至本組線上服務入口出現以下畫面(Cannot get checksum or expired)[表示本頁面連結 已超過 2 分鐘有效期,請重新點選「校務資訊系統」左方選單的「網路系統組線上服務」(或重新 登入校務資訊系統)以產生新的有效連結。 例如錯誤訊息「decrypt(-2)「

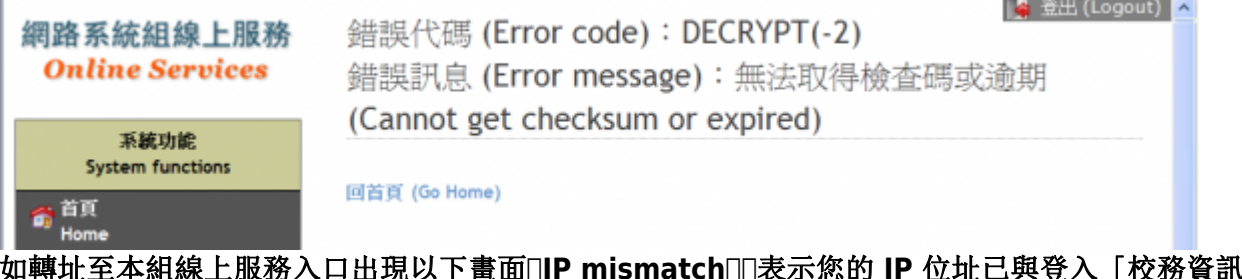

2. 如轉址至本組線上服務入口出現以下畫面□IP mismatch□□表示您的 IP 位址已與登入「校務資訊系 統」時有所不同(有些 **wifi** 環境會發生),請改變網路使用點以設法維持同一來源 **IP** 位址。

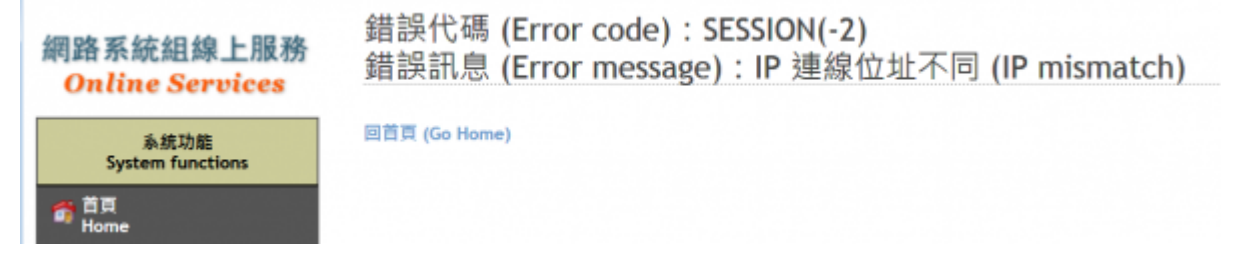

#### 成功轉址至「網路系統組線上服務」

- 1. 進入「網路系統組線上服務」畫面, 網址開頭為 https://ua.net.nthu.edu.tw/「請先檢視個人資 料是否正確,其中「狀態 **(Condition)」**關係到是否有權可申請某些服務,例如:[gapp](https://net.nthu.edu.tw/netsys/law:gapp_rule) [電子郵件信](https://net.nthu.edu.tw/netsys/law:gapp_rule) [箱,教職員工的狀態須為「一般」,學生須為「校、復」](https://net.nthu.edu.tw/netsys/law:gapp_rule)日
- 2. 根據服務類別,點選左方選單。

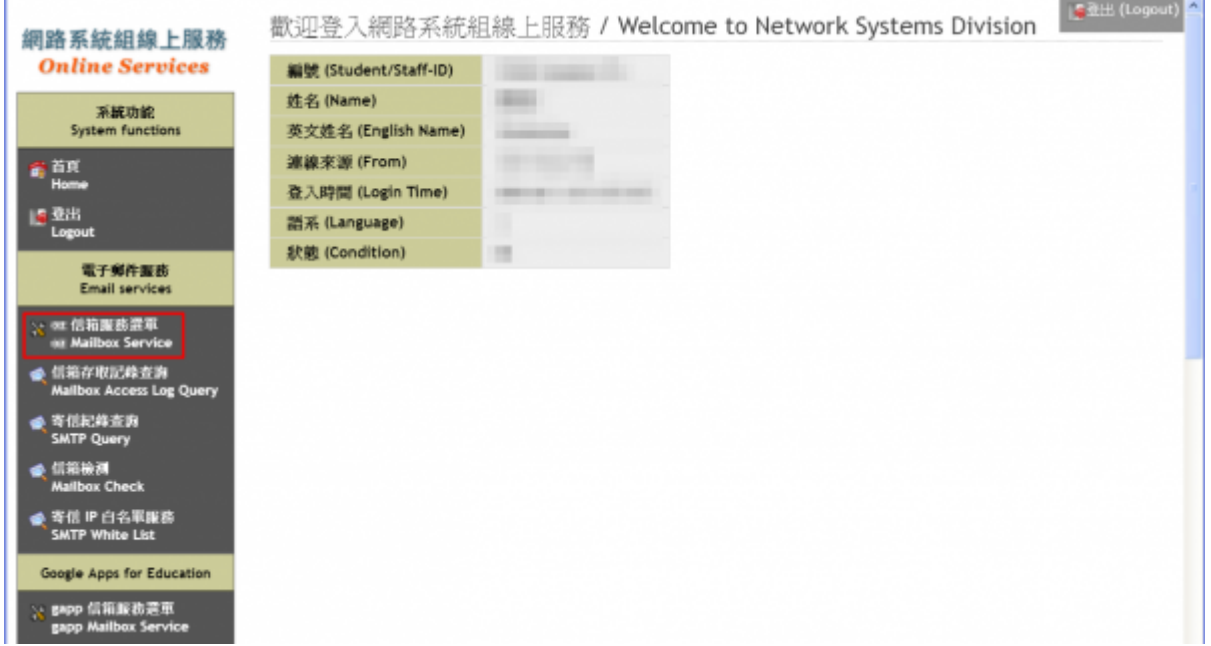

- 2. 選擇帳號使用紀錄
	- 1. 選擇「查詢 帳號使用紀錄 **(Query mx user log)」**

<span id="page-2-0"></span>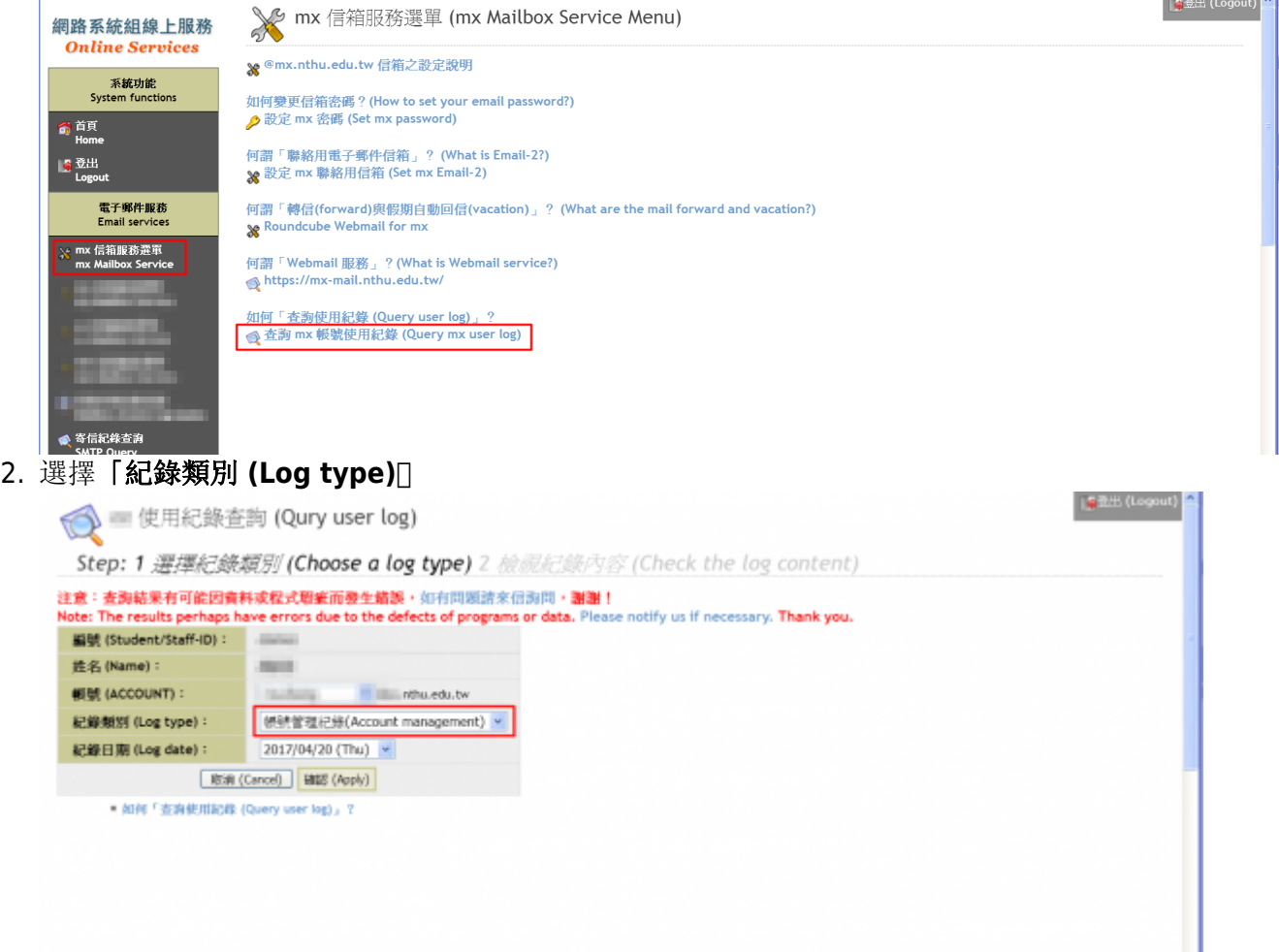

### 帳號管理紀錄

帳號管理紀錄包括帳號建立、密碼修改等資訊。

→ 使用紀錄查詢 (Qury user log)

- 1. 「紀錄類別 (Log type)「選擇「**帳號管理紀錄(Account management)**「, 按「確認(Apply)「
- 2. 出現依時間序的帳號管理紀錄, 如: 建立帳號、變更密碼等之時間與當時的來源 IP 位址。

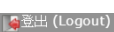

**Ⅰ 2**登出 (Logout) |

Step: 1 選擇紀錄類別 (Choose a log type) 2 檢視紀錄內容 (Check the log content)

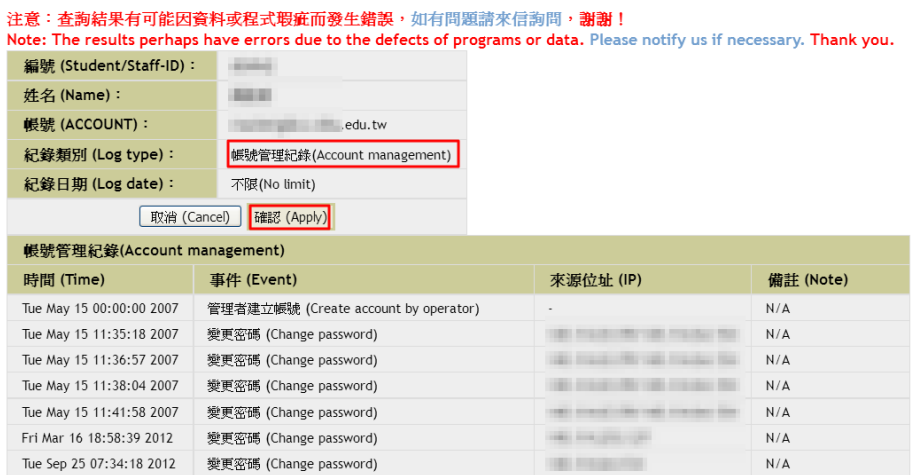

# <span id="page-3-0"></span>登入失敗紀錄

- NOTICE 限查詢三十日内的紀錄
- 1. 「紀錄類別 (Log type)「選擇「登入失敗紀錄(Login failed)」, 選好「紀錄日期 (Log date)「, 按 「確認**(Apply)」**。
- 2. 出現該日的登入失敗紀錄,包括時間、連線服務、來源 IP 位址、國家等資訊。
- 3. 可用「前一日**(Previous day)」**或「下一日**(Next day)」**來改變所要查詢的紀錄日期。

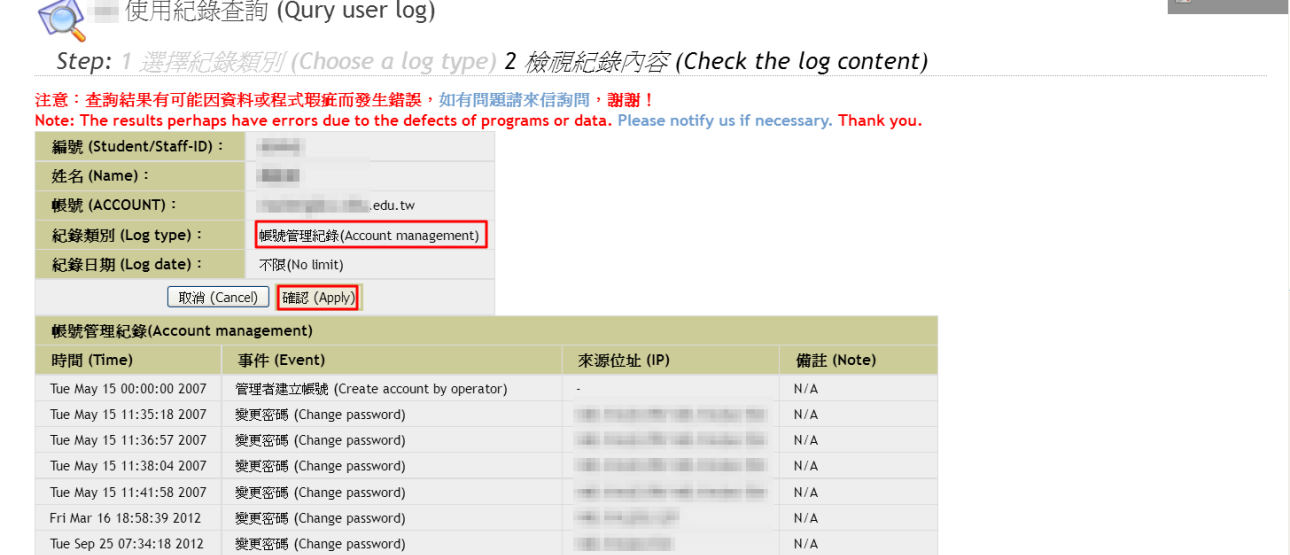

## <span id="page-3-1"></span>登入成功紀錄

- KOTCE 限查詢三十日內的紀錄[]
- 1. 「紀錄類別 (Log type)」選擇「登入成功紀錄**(Login successful)」**,選好「紀錄日期 **(Log date)」**,

| ●登出 (Logout)

#### 按「確認**(Apply)」**。

- 2. 出現該日的登入成功紀錄,包括時間、連線服務、來源 IP 位址、國家等資訊。
- 3. 可用「前一日**(Previous day)」**或「下一日**(Next day)」**來改變所要查詢的紀錄日期。

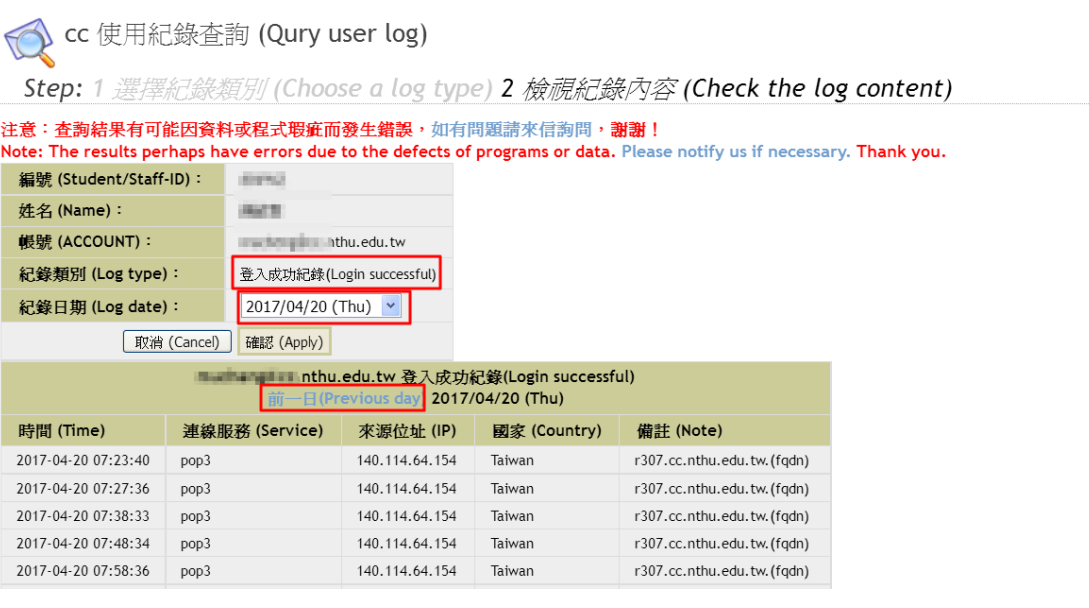

## <span id="page-4-0"></span>**SMTP** 寄信紀錄

- NOTICE 限査詢三十日内的紀錄「
- SMTP 寄信紀錄僅包含寄信伺服器使用本組 smtp.net.nthu.edu.tw 或 smtpauth.net.nthu.edu.tw 伺 服器者。
- 1. 「紀錄類別 (Log type)」選擇**「SMTP** 寄信紀錄**(SMTP mail log) 」**,選好「紀錄日期 **(Log date)」**, 按「確認(Apply)□
- 2. 出現該日的 SMTP 寄信紀錄, 包括時間、來源 IP 位址、寄件者、中繼點、狀態、收件者、回應訊息 等資訊。
- 3. 可用「前一日**(Previous day)」**或「下一日**(Next day)」**來改變所要查詢的紀錄日期。

| ● 登出 (Logout) ● 使用紀錄查詢 (Qury user log) Step: 1 選擇紀錄類別 (Choose a log type) 2 檢視紀錄內容 (Check the log content) 注意: 查詢結果有可能因資料或程式瑕疵而發生錯誤, 如有問題請來信詢問,謝謝! Note: The results perhaps have errors due to the defects of programs or data. Please notify us if necessary. Thank you. 編號 (Student/Staff-ID): **Auto** 姓名(Name): i影號 (ACCOUNT): **The Community Community of the Adults** 紀錄類別 (Log type): SMTP 寄信紀錄(SMTP mail log) 紀錄日期 (Log date): 2017/04/19 (Wed) v 取消 (Cancel) 確認 (Apply) y) <mark>2017/04/19 (Wed)</mark> T 時間 來源位址 (IP) 寄件者 (Sender) 中繼點 佇編號 狀態 收件者 (Recipient) 回應訊息 (Response) (Time) (Relay)  $(QID)$ (Status) 2017/04/19  $[140.114.64.154]$ motorphic ritirada by  $cp8$ 1596340304 sent and the first part of u.edu.tw 140.114.62.54-140.114.62.54 250 07:40:00 called it records the through 2.0.0 Ok: queued as 08ACE61A23 2017/04/19 140.114.62.54-140.114.62.54 250 [140.114.64.154] motorphy, rota eta no  $CD8$ 1596340304 sent ing finally and hu.edu.tw in materiales 07:40:00 2.0.0 Ok: queued as 08ACE61A23 140.114.62.27-140.114.62.27 250 2017/04/19  $[140.114.64.154]$ marketplics riths ads by 1596340304 hu.edu.tw  $cp8$ sent 07:40:00 SW7RUTH HudreyDouth 2.0.0 Ok: queued as 0B2042E60 2017/04/19 molegist and risk 1596340304 and a little state edu.tw 140.114.62.27-140.114.62.27 250  $[140.114.64.154]$  $cp8$ sent (at 760 St excitemples, with  $07.40.00$ 2.0.0 Ok: queued as 0B2042E60

■ 如何「查詢使用紀錄 (Query user log)」?

 $\pmb{\times}$ 

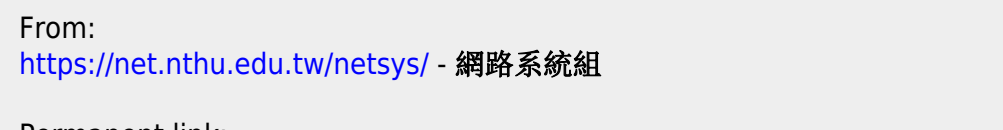

Permanent link: **<https://net.nthu.edu.tw/netsys/help:portal:query-log>**

Last update: **2020/11/18 09:12**